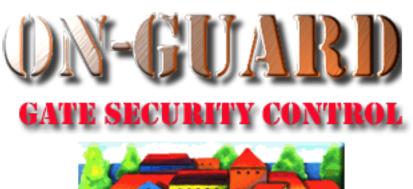

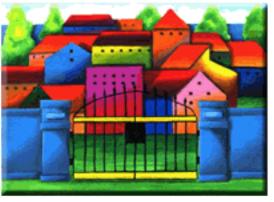

# Tutorial Series Issue Visitor Pass Screen Overview

## Starting On-Guard

- Option 1
  - Start FileMaker by double clicking on the icon
  - Go to the File option and navigate to the On-Guard icon and left click it.
- Option 2
  - Find the On-Guard icon, highlight the icon and left double click it.
- In both cases sign in to On-Guard with your assigned user name and password.

#### The Welcome Screen

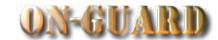

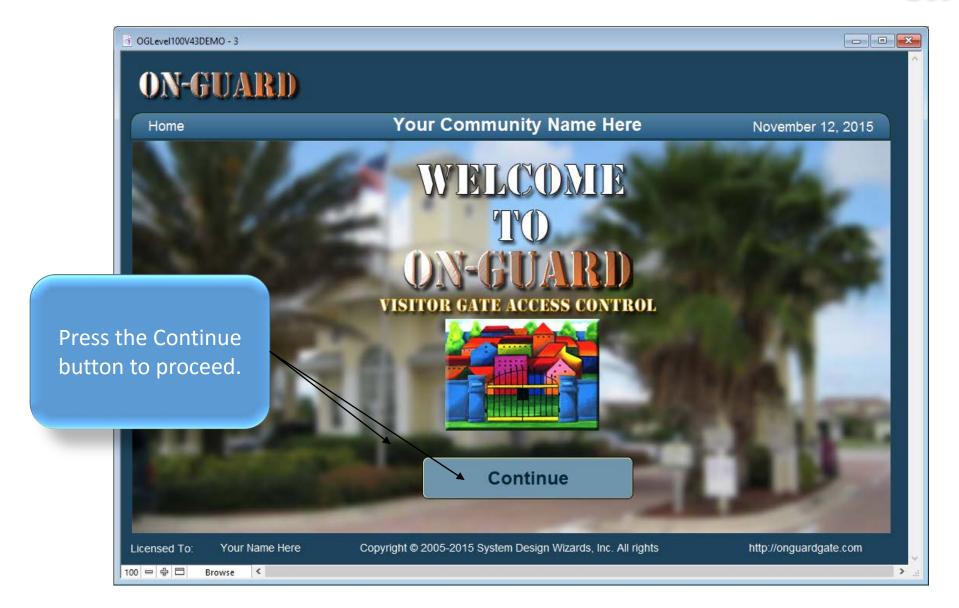

### Issue Visitor Pass Input Screen

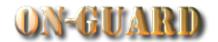

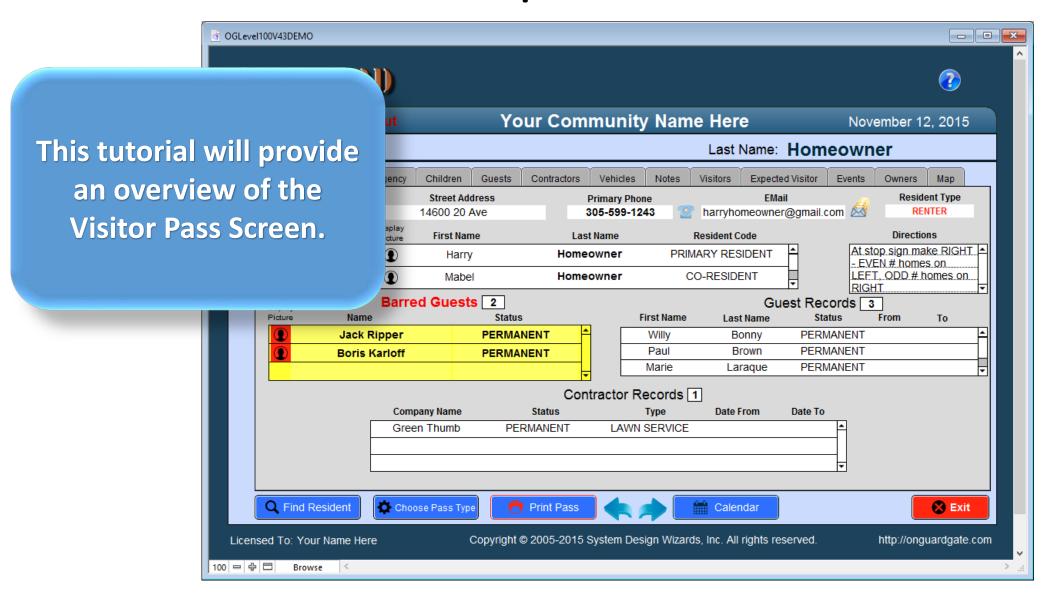

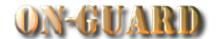

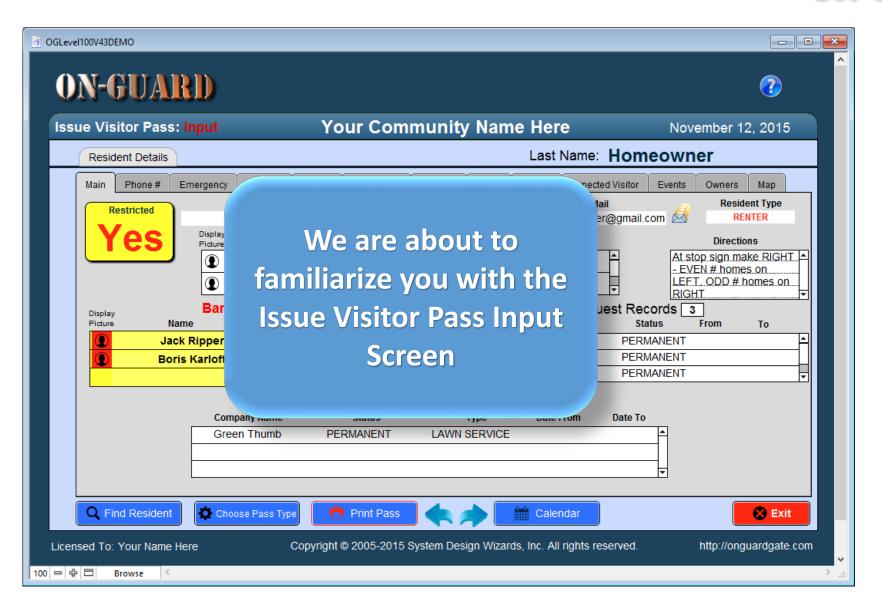

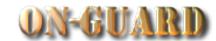

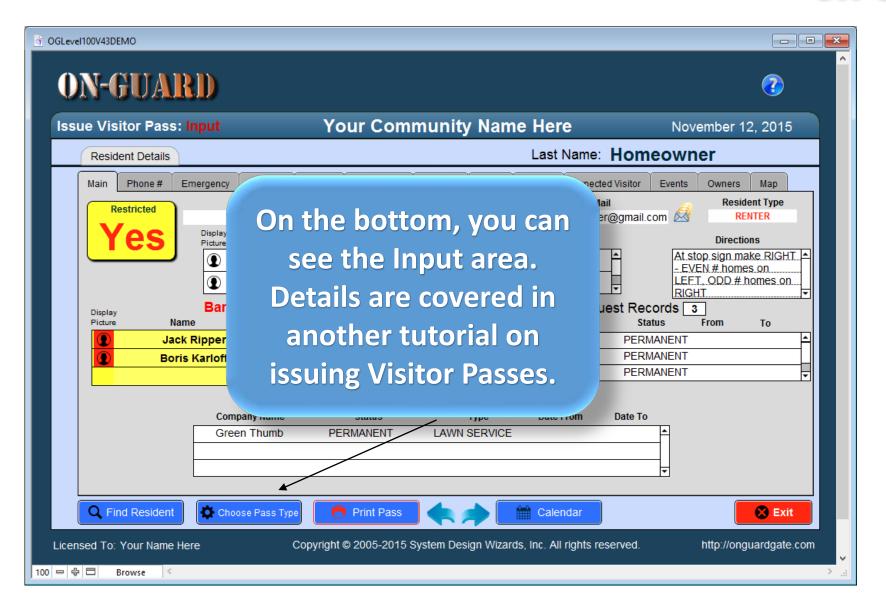

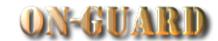

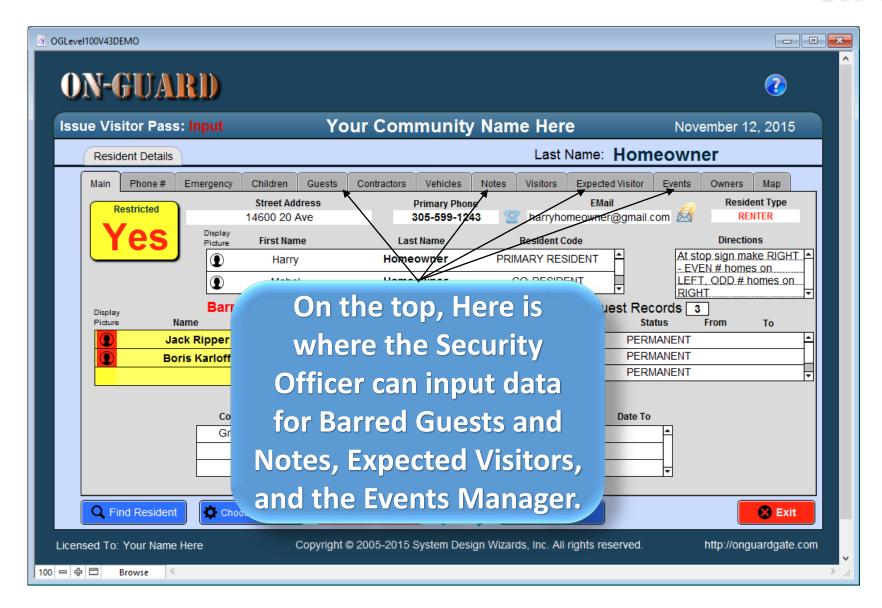

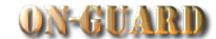

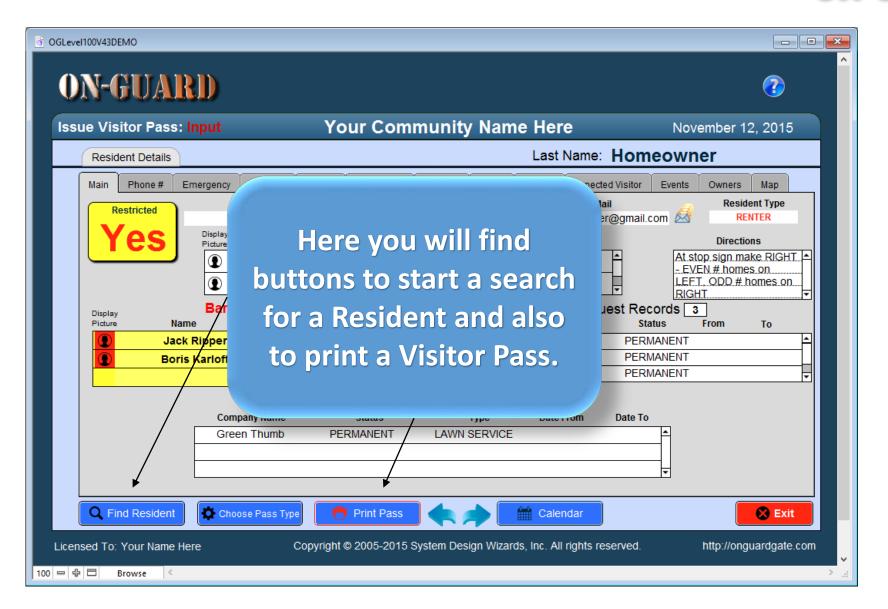

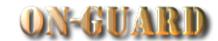

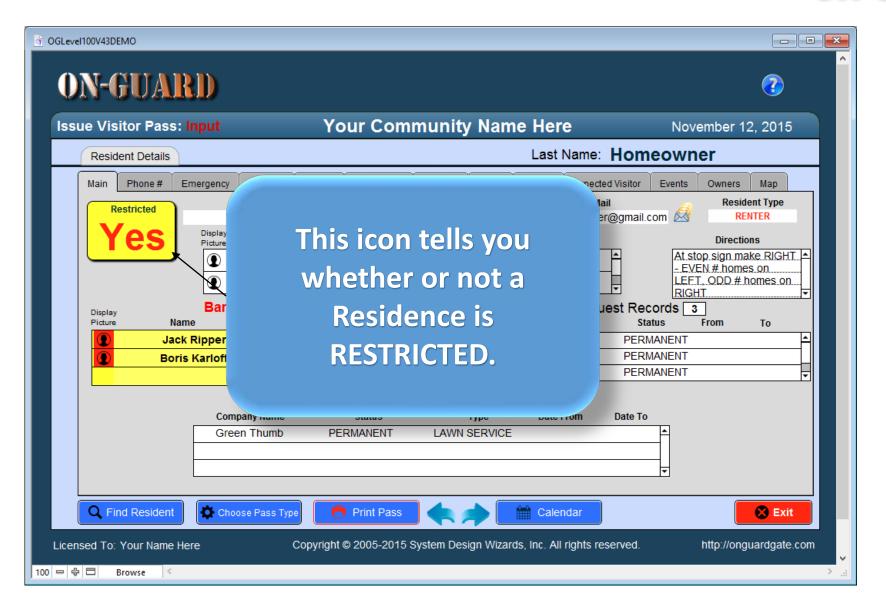

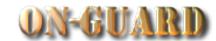

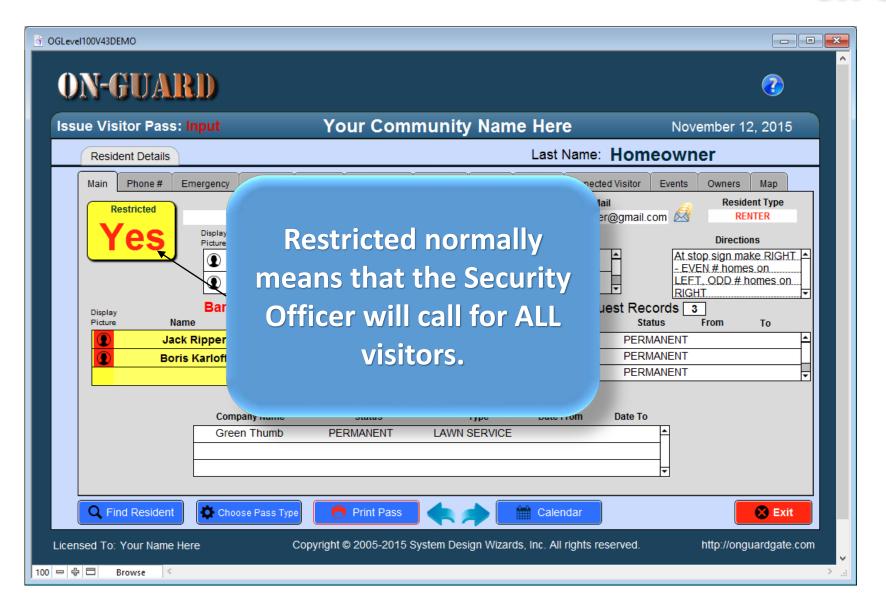

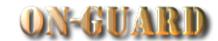

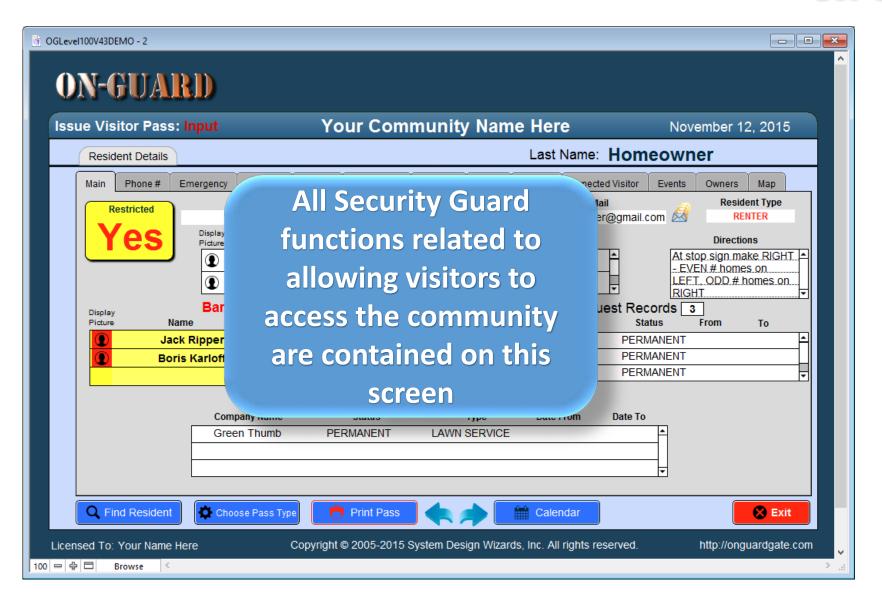

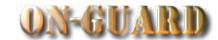

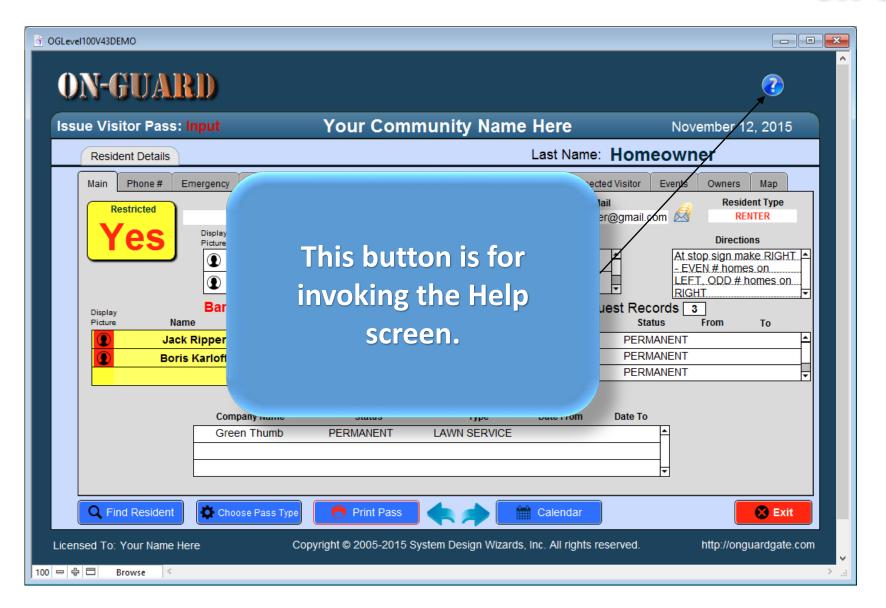

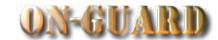

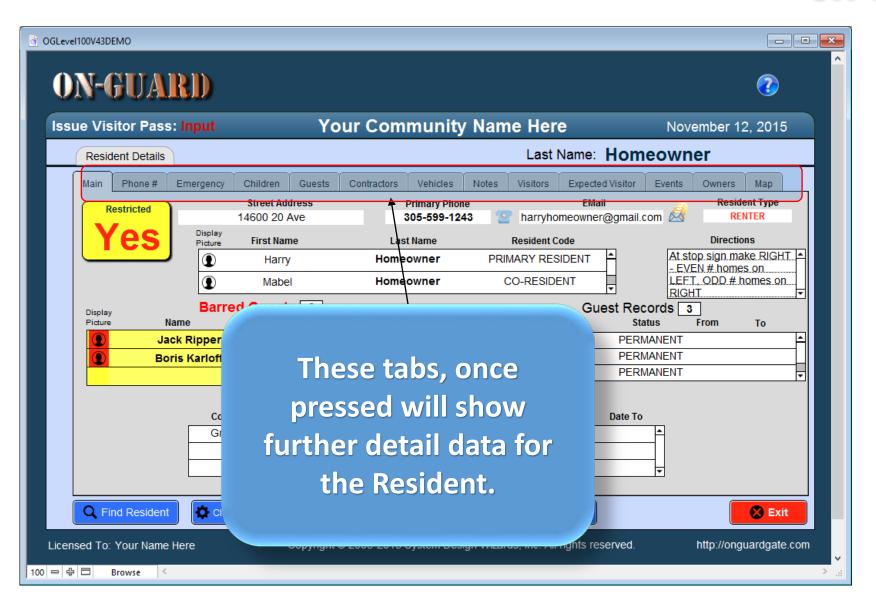

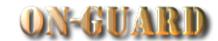

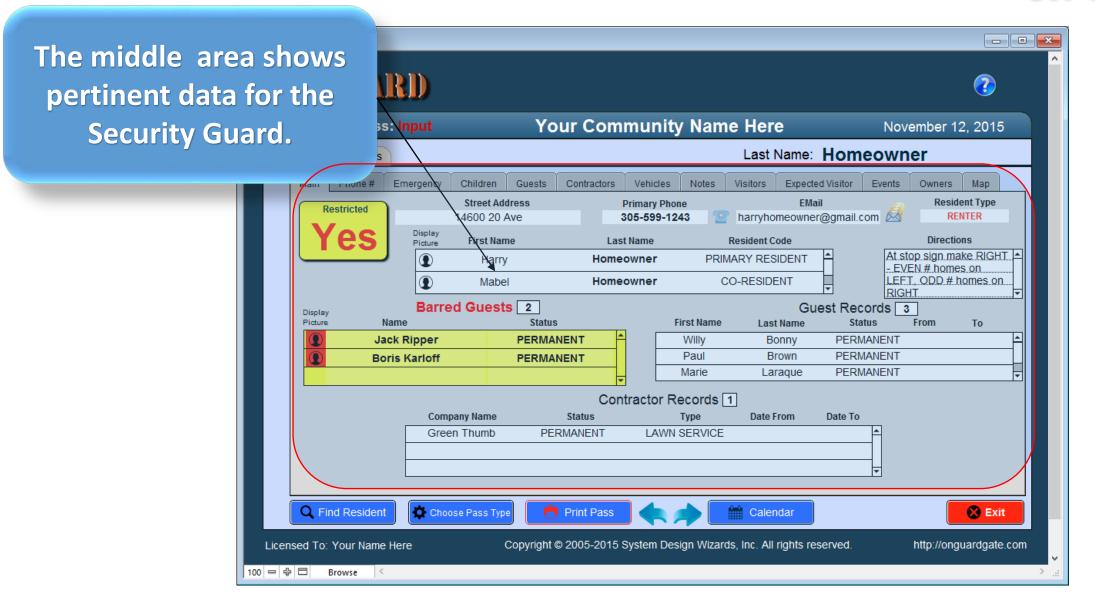

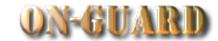

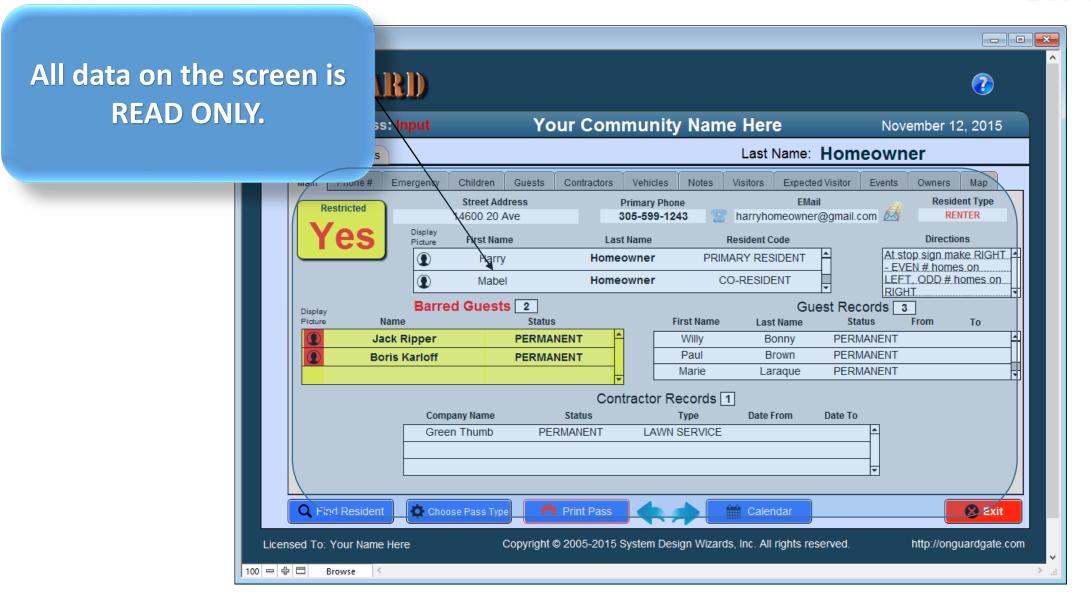

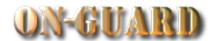

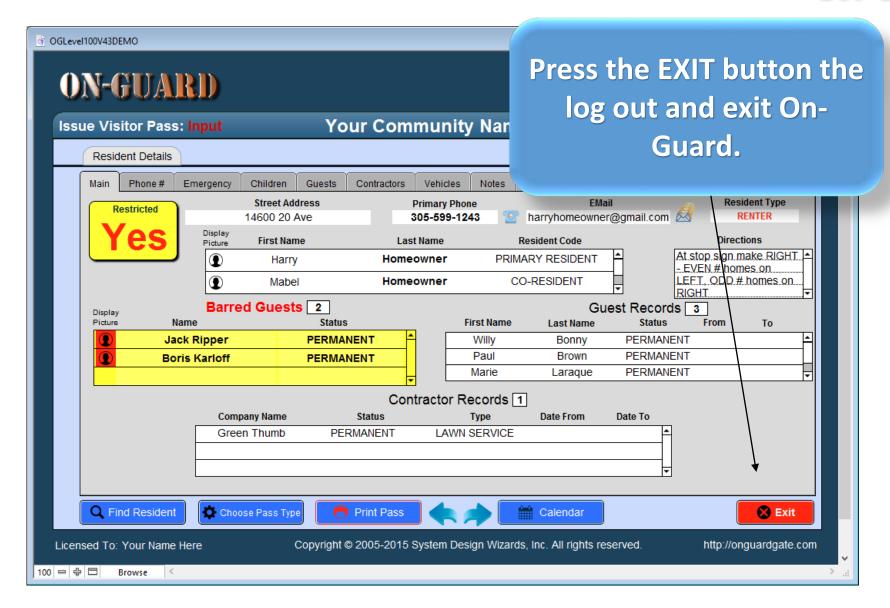

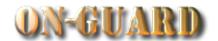

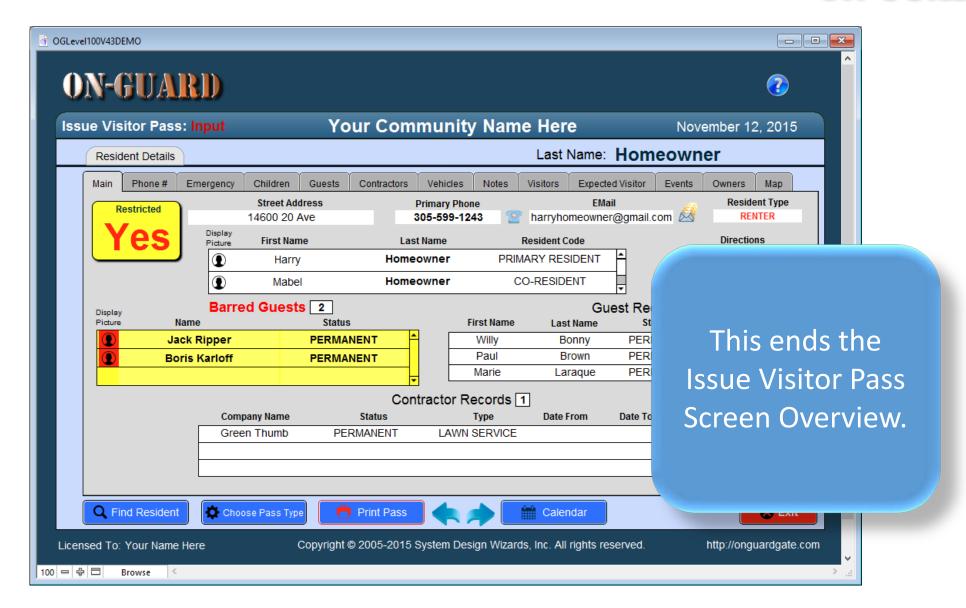